## **Multiple Combination Codes**

- 1. Login to **myUFL**
- 2. **Review Job Data**
	- a. Navigate through **Nav Bar** > **Main Menu** > **Human Resources** > **Workforce Administration** > **Job Information** > **Job Data**
	- b. Enter Empl ID
	- c. Click Search
	- d. Note name, Empl Record #, Effective Date and Department

## 3. Navigation: **Nav Bar** > **Main Menu** > **Human Resources** > **Set Up HCM** > **Product Related** > **Commitment Accounting** > **Budget Information** > **Department Budget Table USA**.

In this example, we'll set up multiple combination codes for an employee, Ann Teak. If Ann Teak already has a record, use the Find an Existing Value tab. If you are creating a new record for Ann Teak, click the Add New Value tab.

You will need to split her Combination Codes; one is 80%, the other is 20%.

4. In the Earnings Distribution section, enter the appropriate **Combination Code** into the Combination Code field. If needed, you can search for the Combination Code by clicking the magnifying glass.

For the first Combination Code, the percentage is 80%.

5. Enter the percentage (e.g. 80) into the **Distribution %** field. NOTE: Percentage values will appear with three decimal places.

Next, you will need to add a row.

6. Click the **Add a new row at row 1** button. This row is added in the number 2 position.

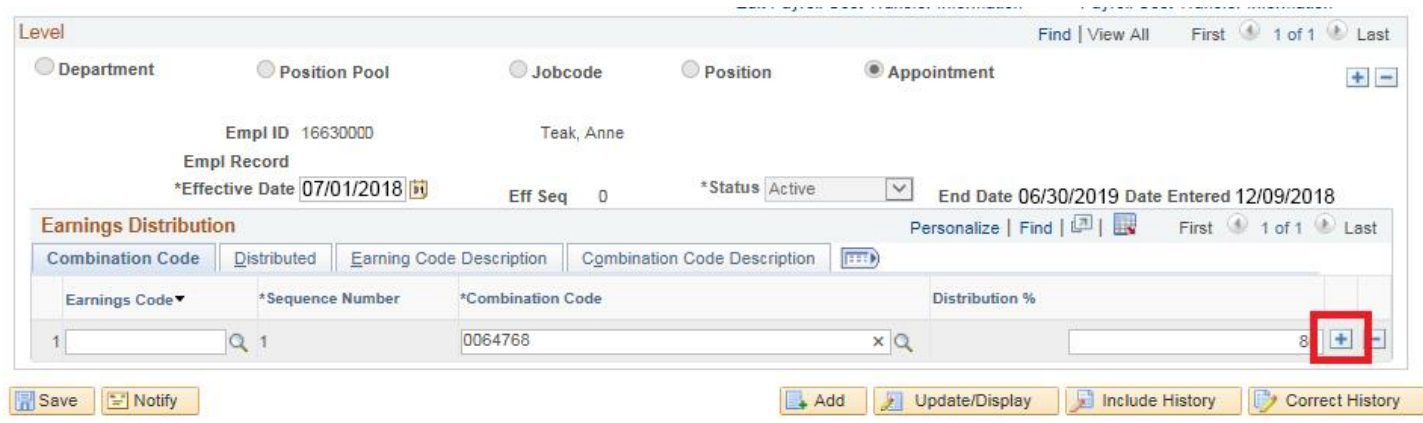

7. Enter or Lookup the **Combination Code** for the second row.

For this example, the 20% remaining will be on the new Combination Code.

- 8. Enter the percentage (e.g. 20) into the **Distribution %** field of the second row.
- 9. Click the **Save** button.

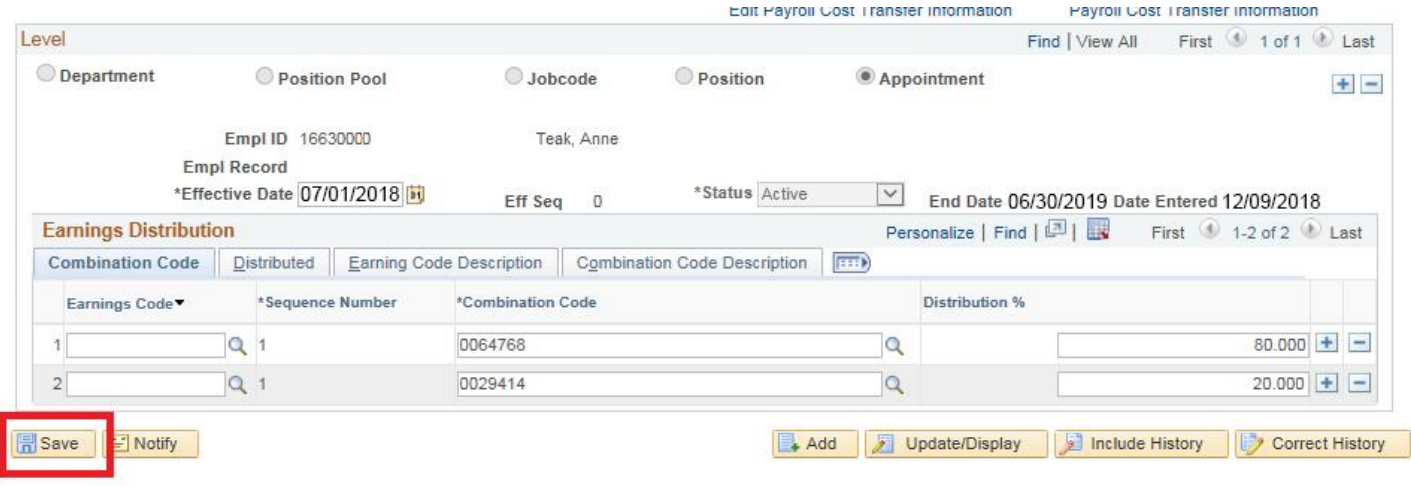